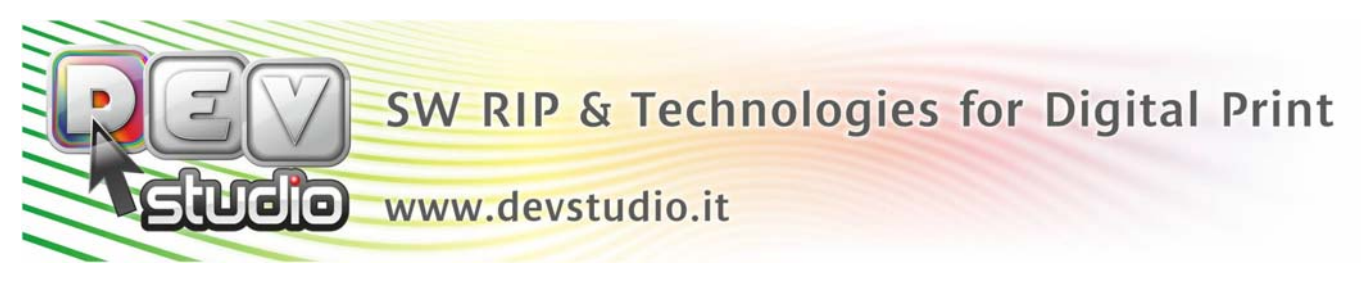

## **PROCEDURA X RICHIEDERE CODICE DI ATTIVAZIONE 1° INSTALLAZIONE**

Quando si installa il Rip x la prima volta si hanno a disposizione nr.30 giorni entro i quali deve essere fatta la registrazione della licenza, dopodichè il Rip inizia a lavorare in modalità Demo.

Giorno dopo giorno il Rip comunica i giorni rimanenti:

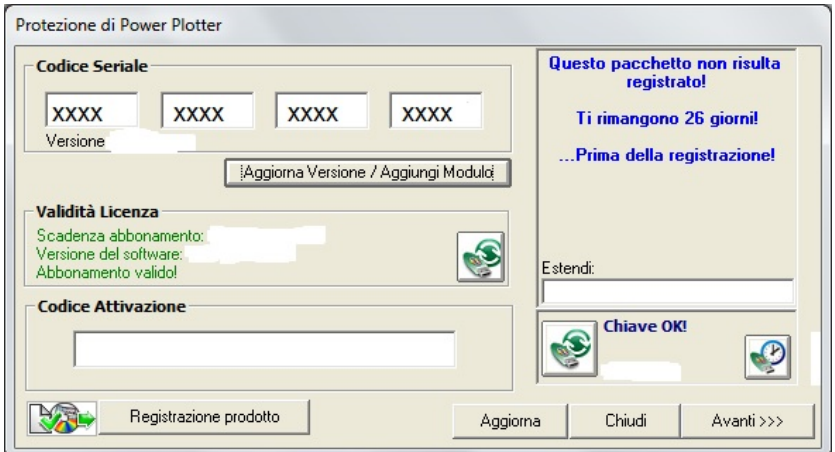

Per richiedere il codice di attivazione è necessario cliccare il pulsante "Registrazione Prodotto" o "Attivazione prodotto".

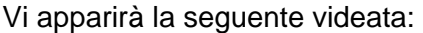

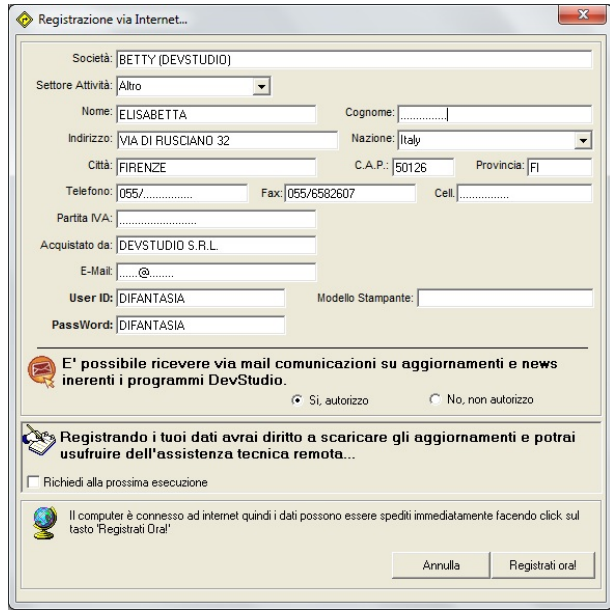

Compilare tutti i campi. La UserID e la Password sono di fantasia x scaricare gli aggiornamenti che rendiamo disponibili direttamente dal nostro sito www.devstudio.it

Cliccare il pulsante "Registrati ora!".

Il Rip si avvierà in automatico.

![](_page_1_Picture_0.jpeg)

Per verificare che il Rip è stato attivato correttamente, con il Rip aperto cliccate il punto interrogativo"?" e selezionate "Protezione Programma" come da immagine sotto riportata:

![](_page_1_Picture_37.jpeg)

Vi apparirà adesso la schermata di Protezione con inserito il vostro Codice di attivazione:

![](_page_1_Picture_38.jpeg)

Il Rip è stato attivato correttamente, potete premere il tasto "Avanti" e lavorare!

![](_page_2_Picture_0.jpeg)

Se si è dovuto reinstallare il Rip o x formattazione del pc o x una nuova installazione, nonostante abbiate

**2° INSTALLAZIONE** 

già registrato la licenza, è necessario richiedere il Codice di attivazione poichè la chiave hw del Rip è

una protezione non è una penna usb con memoria.

Una volta attivato correttamente il Rip è necessario scaricare i driver/profili carta.

Con il Rip aperto cliccare su "**File**" e selezionare "**Aggiungi nuova carta/drivers**" come da immagine sotto riportata:

![](_page_2_Picture_6.jpeg)

Vi apparirà la seguente videata:

![](_page_2_Picture_83.jpeg)

![](_page_3_Picture_0.jpeg)

Vi apparirà la seguente videata con l'elenco dei brand con i quali siamo compatibili:

![](_page_3_Picture_52.jpeg)

Cliccando il tasto "**+**" relativo al brand della vostra stampante, vi apparirà la seguente videata:

![](_page_3_Picture_53.jpeg)

a qui vedete l'elenco delle stampanti del vs. brand.

Ora dovete andare a trovare la vostra stampante e cliccando il tasto "**+**", potete vedere tutti i profili carta disponibili:

![](_page_3_Picture_7.jpeg)

**DevStudio s.r.l.** Via di Rusciano 32 - 50126 - Firenze (FI) - Fax +39 055 6582607 VAT: IT 05026300482 - Registro Imprese Firenze e Cod.Fisc.: 05026300482 - R.E.A. Firenze: 511682 Capitale sociale Euro 20.000,00 i.v. web: www.devstudio.it - mail: info@devstudio.it

![](_page_4_Picture_0.jpeg)

Potete decidere se installarli tutti come da videata che segue:

![](_page_4_Picture_68.jpeg)

**cate il pulsante "Installa"** 

Oppure selezionare solo quelli di vostro interesse come da videata che segue:

![](_page_4_Figure_5.jpeg)

Adesso cliccate il pulsante "**Installa**"

![](_page_5_Picture_0.jpeg)

Il Rip inizierà a decomprimere uno ad uno i driver selezionati:

![](_page_5_Figure_2.jpeg)

Al termine della decompressione di tutti i driver, il Rip vi apparirà come da videata che segue:

![](_page_5_Picture_4.jpeg)

Adesso dovete selezionare **Marca / Modello / Tipo carta**

**DevStudio s.r.l.** Via di Rusciano 32 - 50126 - Firenze (FI) - Fax +39 055 6582607 VAT: IT 05026300482 - Registro Imprese Firenze e Cod.Fisc.: 05026300482 - R.E.A. Firenze: 511682 Capitale sociale Euro 20.000,00 i.v. web: www.devstudio.it - mail: info@devstudio.it

![](_page_6_Picture_0.jpeg)

Come vedete non è stata selezionata nessuna stampante alla quale inviare le stampe.

![](_page_6_Picture_2.jpeg)

Per selezionare la stampante dovete cliccare il quadratino con i tre pallini

Vi si aprirà la seguente videata:

Potete decidere se selezionarla come stampante di sistema oppure tramite indirizzo IP.

![](_page_6_Picture_69.jpeg)

## Adesso Power Plotter è pronto!!!!

![](_page_6_Picture_8.jpeg)

**DevStudio s.r.l.** Via di Rusciano 32 - 50126 - Firenze (FI) - Fax +39 055 6582607 VAT: IT 05026300482 - Registro Imprese Firenze e Cod.Fisc.: 05026300482 - R.E.A. Firenze: 511682 Capitale sociale Euro 20.000,00 i.v. web: www.devstudio.it - mail: info@devstudio.it